# レートパネル MATRIX TRADER

通貨ペア毎に現在のレートとスプレッドが表示されています。 ※初期設定では取引画面左上に表示されています。

画面を閉じた場合は、メニューバー【情報】▶【レートパネル】をクリックすると再度表示されます。

ウィンドウ名と現在適用されている注文設定が表示されています。

### 

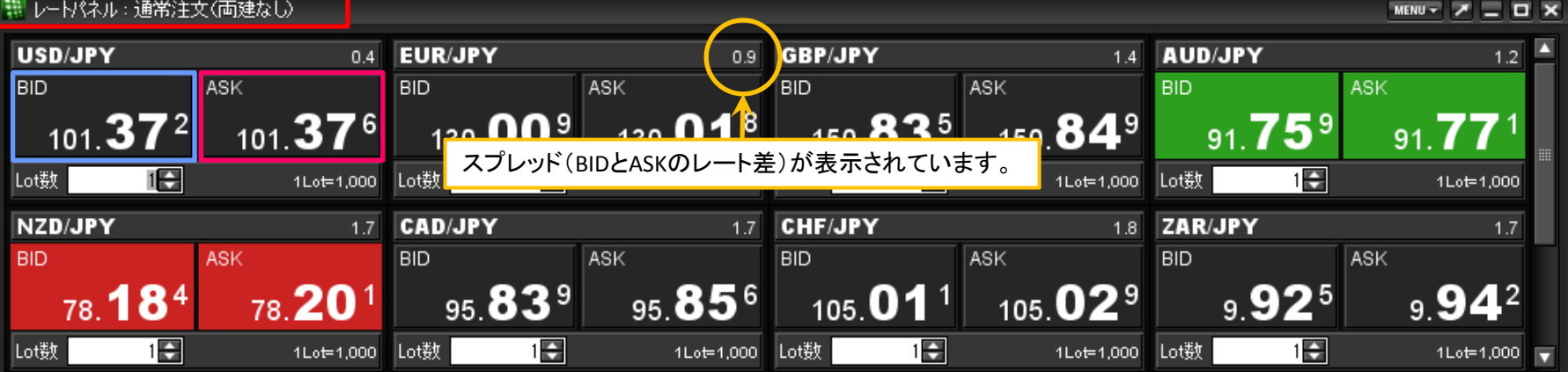

### BID

売注文を発注する際のレートです。クリックすると注文を発注することができます。

### ASK

買注文を発注する際のレートです。クリックすると注文を発注することができます。

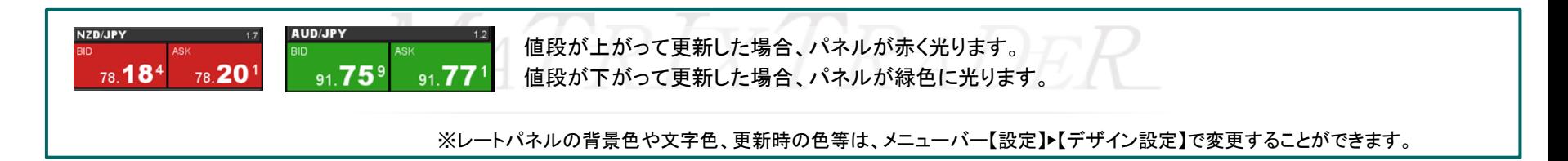

## ■表示通貨ペアの変更・並び変えー【表示通貨ペアの検索】

レートパネルに表示する通貨ペアや、並び順を変更することができます。

### MENU - 7 \_ 0 X 【設定方法】 (1)レートパネル右上 | MENU- | をクリックし、【表示通貨ペアの検索】を選択します。 表示通貨ペアの検索 **AUD/JPY** レート更新時の表示方法 **BID** MENU - $T = \square$  x クリック時の注文方法 90.198 O **USD/JPY** 0.4 EUR/JPY 0.9 GBP/JPY 14 AUD/JPY  $\overline{1.2}$ **BID** ASK **BID** ASK **BID ASK** BID **ASK** 表示モード Lot数 1B  $100.97<sup>2</sup>$  $_{100}$ 97 $^6$  $129.54^{4}$  $129.55^3$  $150.411$ 150 425 91.458  $91.47^\circ$ - 1 旧 1Lot=1,000 Lot数  $\overline{1}$ 1Lot=1,000 Lot数 旧 1Lot=1,000 Lot数 旧 1Lot=1,000  $\sqrt{ }$

②【表示通貨ペアの変更】画面が表示されます。

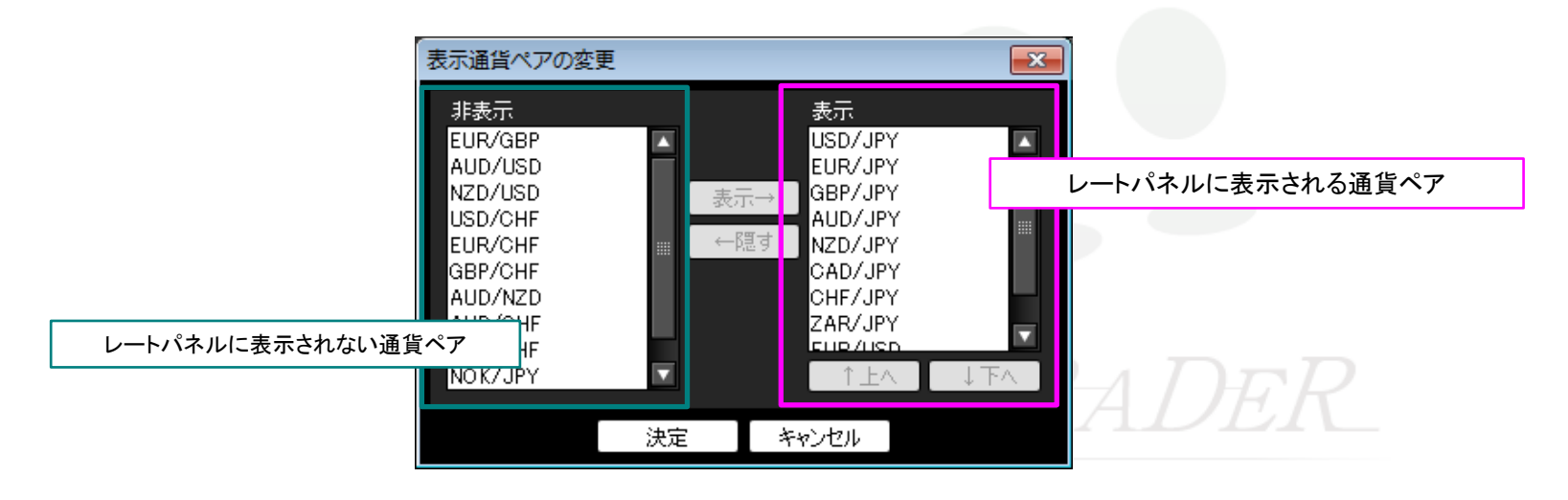

③例えば、非表示になっているNZD/USDを表示させる場合、非表示枠に表示されているNZD/USDを選択し、 【表示→】をクリックします。

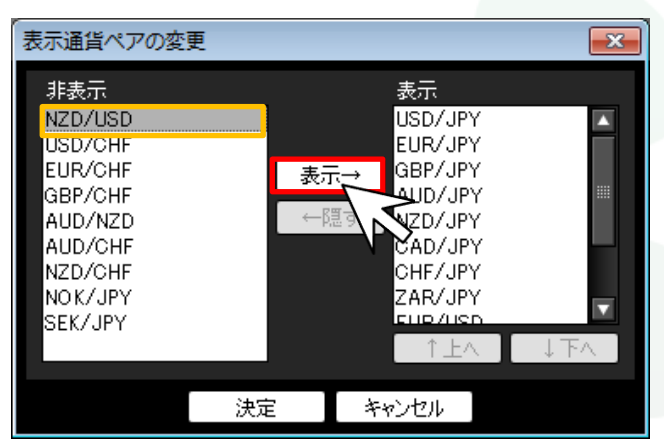

表示したい通貨ペアを選択し【表示→】をクリックすると、【表示】枠に移動します。 非表示にしたい通貨ペアを選択し【←隠す】をクリックすると、【非表示】枠に移動します。

④クリックした通貨ペア名(NZD/USD)が表示枠の最下段に移動します。 画面下部にある【決定】をクリックします。

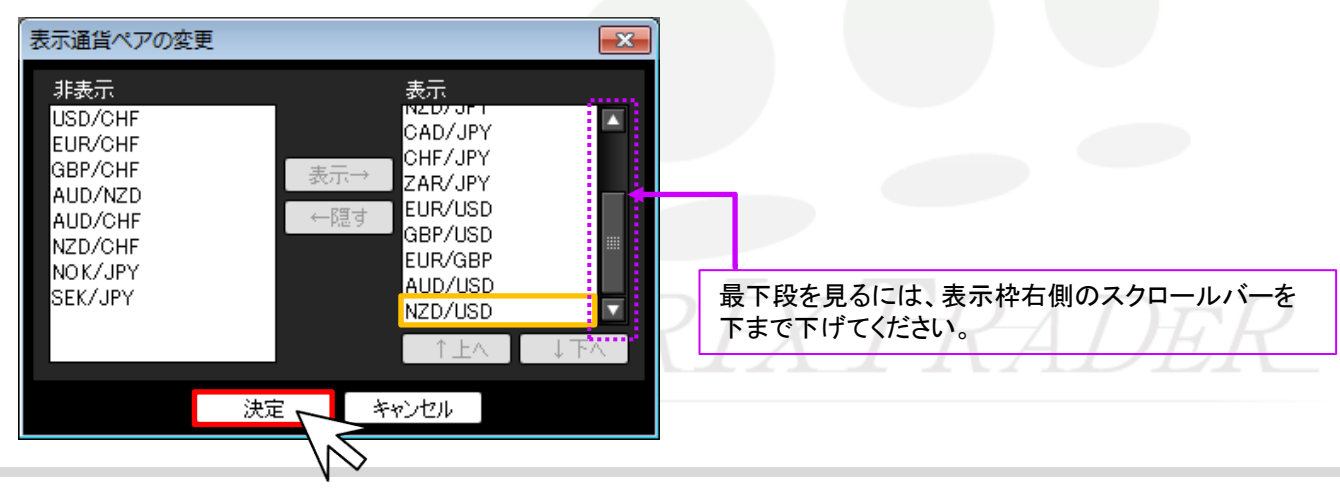

⑤さらに、並び変えたい通貨ペア名を選択し【↑上へ】・【↓下へ】をクリックすることで並び順を変更することができます。 ※ここではNZD/USDを先頭に移動させます。

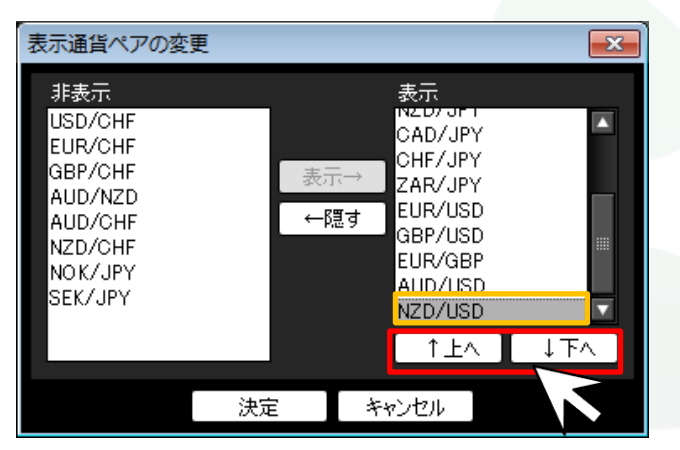

【↑上へ】をクリックすると、選択した通貨ペアが一段上に移動します。 【↓下へ】をクリックすると、選択した通貨ペアが一段下に移動します。

⑥希望する順位になるように調整後、画面下部にある【決定】をクリックします。

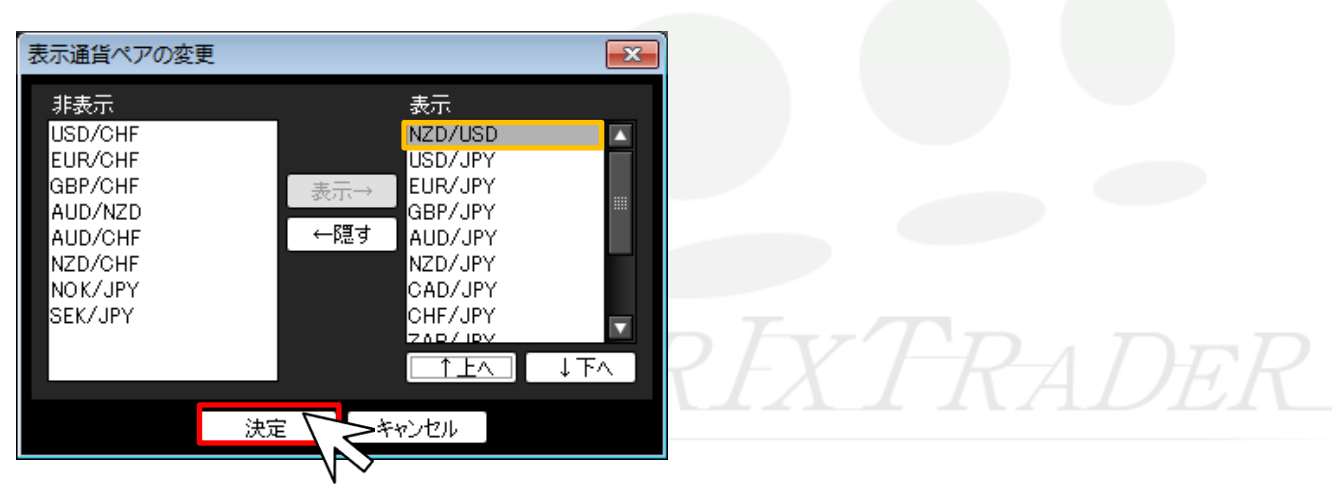

⑦表示内容が変更されました。

NZD/USDがレートパネルの先頭に表示されています。

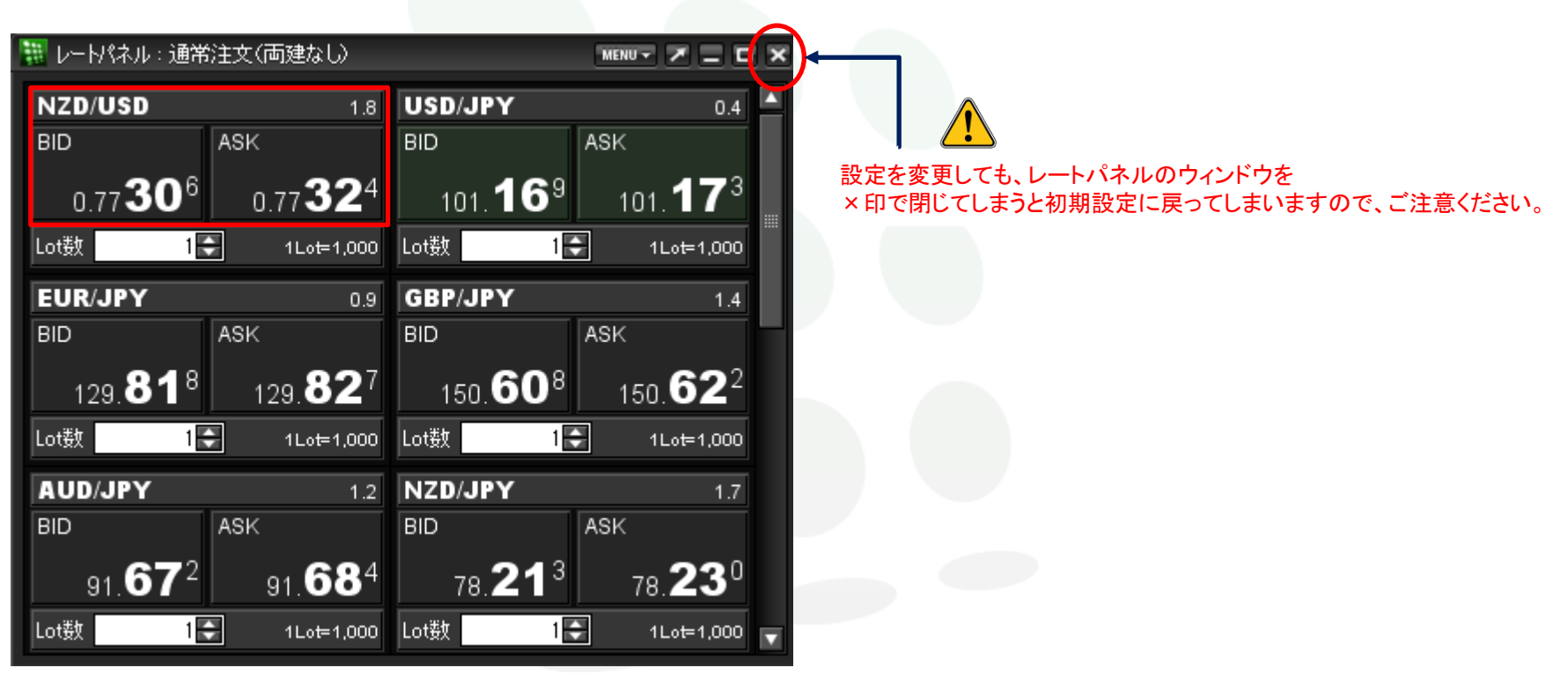

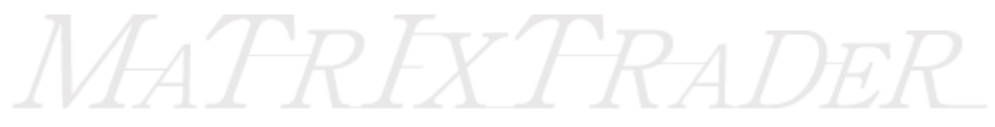

# ■レート更新時の表示方法-【背景色アニメ / アイコン表示】

レート更新時の表示方法は2通りあります。※初期設定では、【背景色アニメ】になっています。

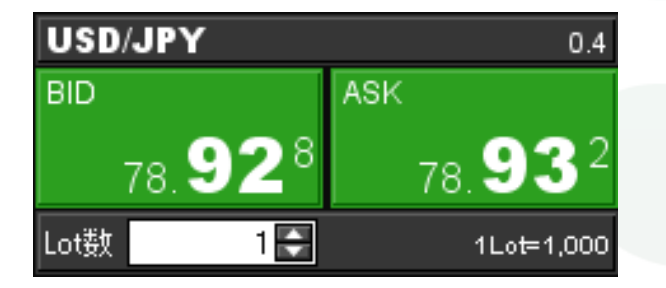

【背景色アニメ】 【アイコン表示】

レートの背景全体の色が変わります。 インディー レートの左側に▼・▲の表示がでます。

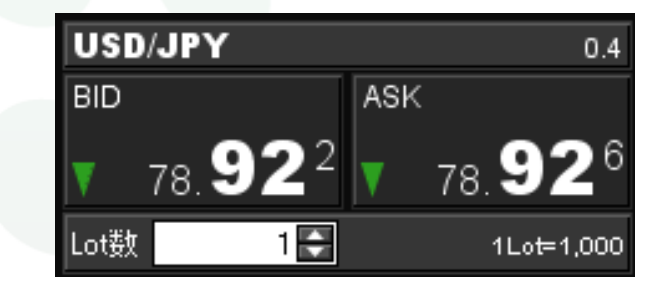

## 【設定方法】

画面右上【MENU】→【レート更新時の表示方法】より設定できます。

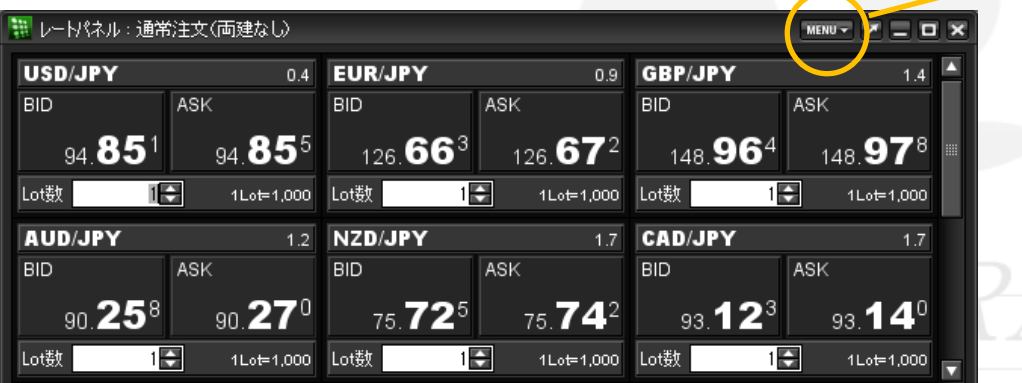

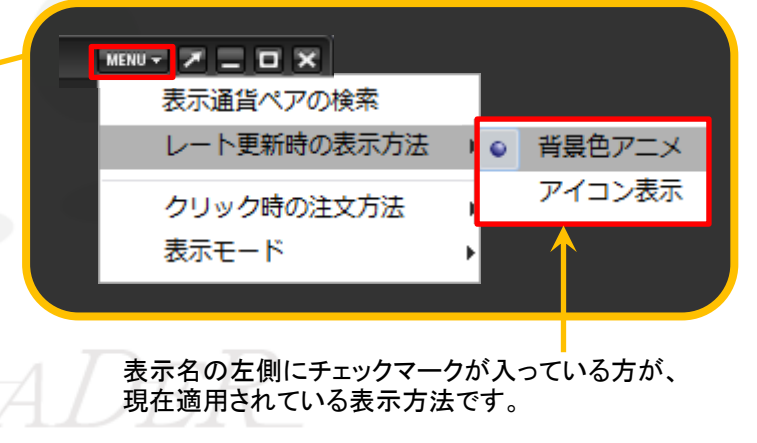

MATRIX TRADER

# ■クリック時の注文方法

MATRIX TRADER

レートパネルから注文する際の注文方法をあらかじめ設定することができます。 設定方法は2通りあります。 ■メニューバー【設定】▶【注文&動作設定】から設定する方法……設定方法の詳細は、『注文&動作設定』をご参照ください。 ■レートパネル画面右上 から設定する方法……次ページ参照 ※両設定は連動します。

## 設定可能な注文方法

【通常注文】・【ストリーミング注文】・【ワンクリック注文】

【ワンクリック注文+決済pip差注文 指値】・【ワンクリック注文+決済pip差注文 逆指】・【ワンクリック注文+決済pip差注文 トレール】 【ワンクリック注文+決済pip差注文 指値/逆指】・ 【ワンクリック注文+決済pip差注文 指値/トレール】

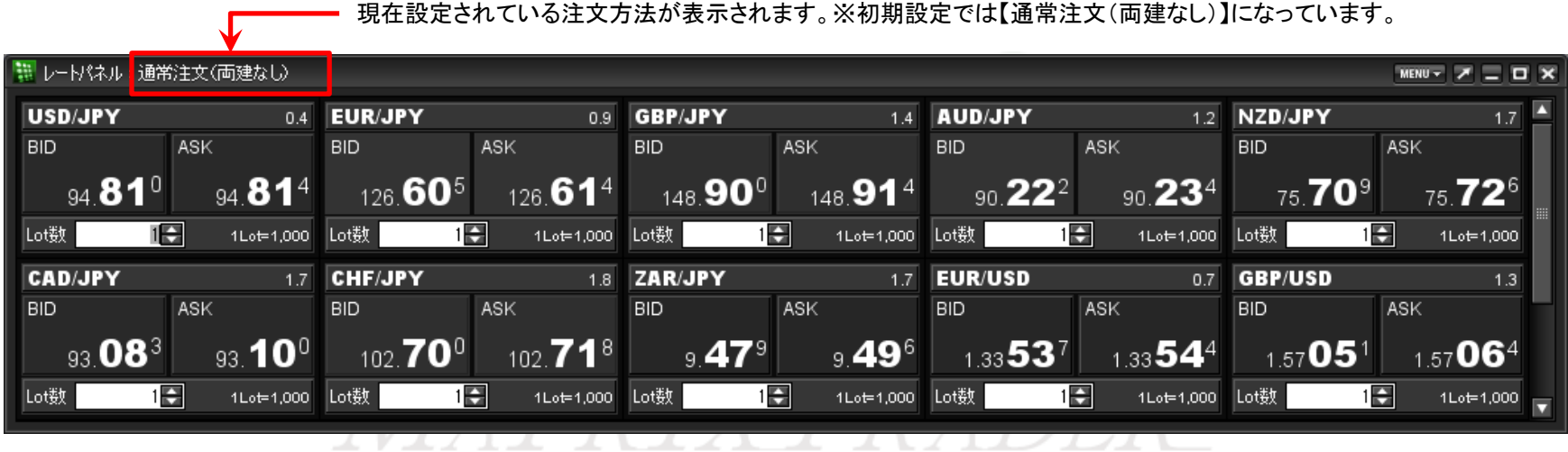

# ■クリック時の注文方法の設定ー【MENU】からの設定方法

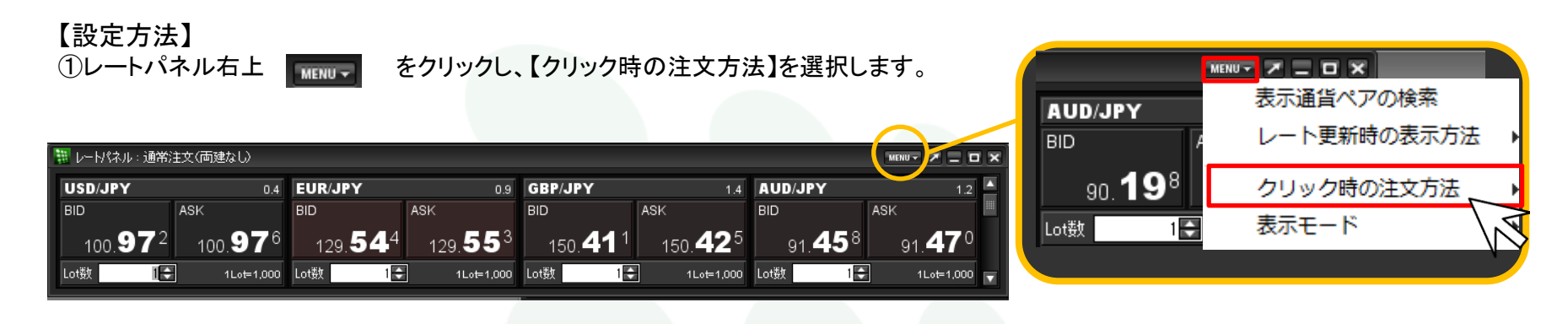

②注文方法の選択画面が表示されます。希望する注文方法を選択します。※ここでは【ワンクリック注文】を選択します。

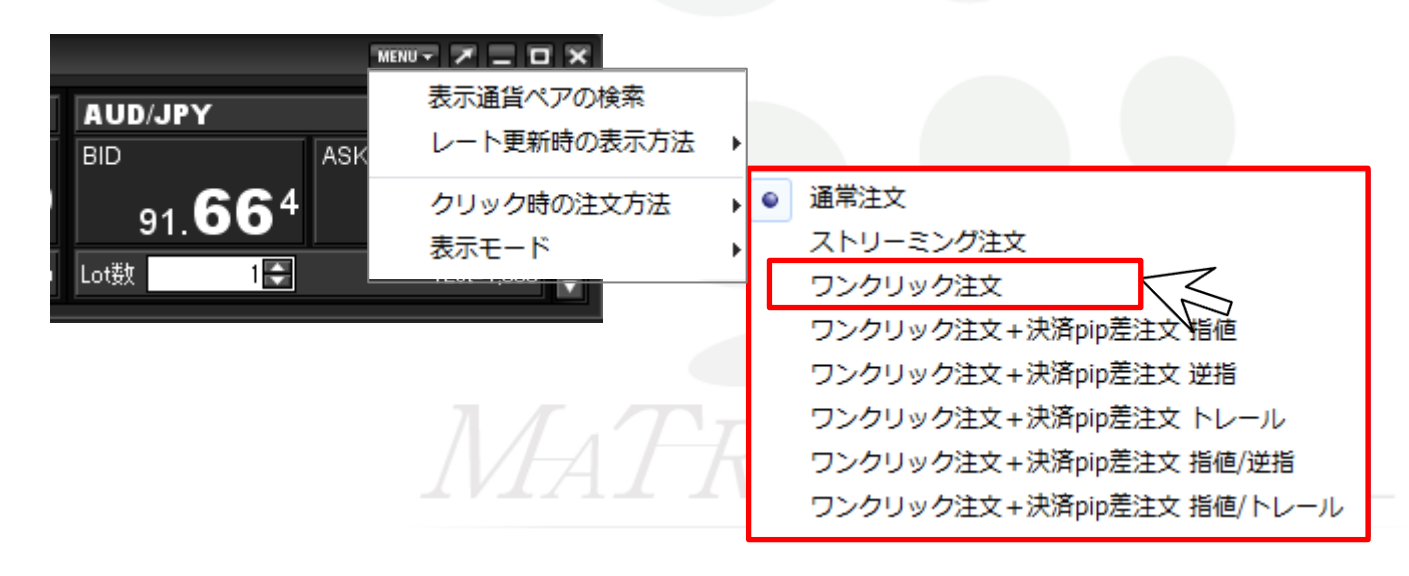

## ③【ワンクリック注文】を選択した場合、注意事項を記載しているポップアップ画面が表示されますので、 必ずご確認ください。ご理解いただけましたら【はい】をクリックします。

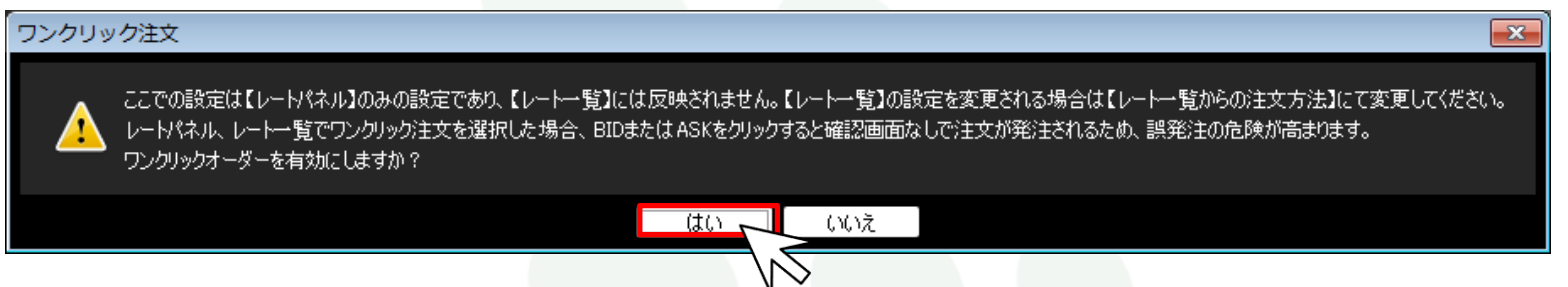

④設定が完了すると、画面左上に【ワンクリック注文(両建なし)】の文字が表示されます。

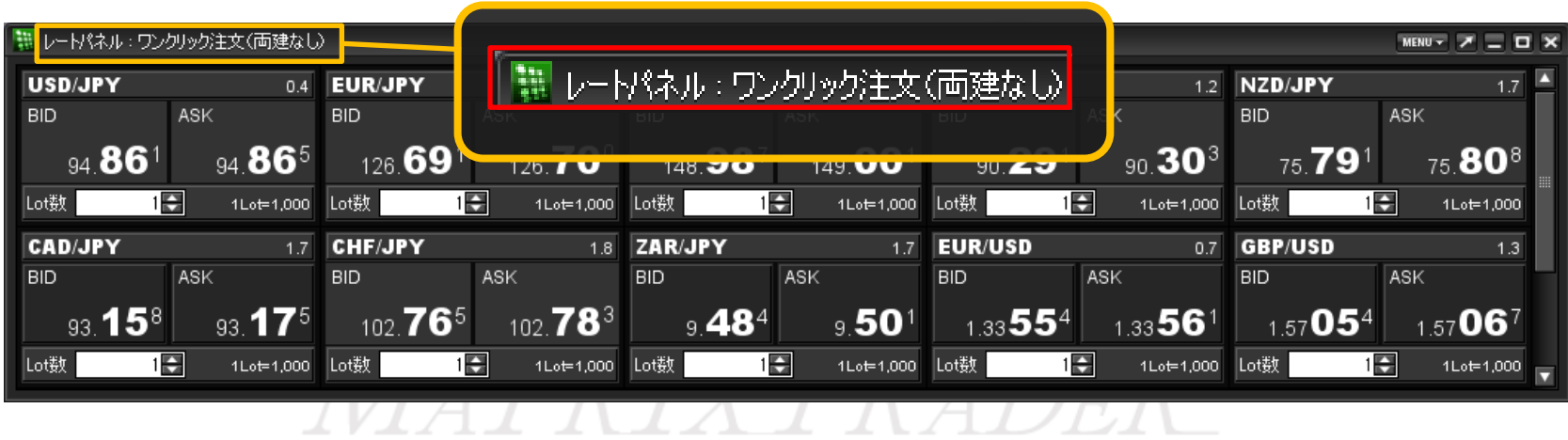

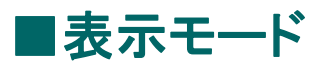

MATRIX TRADER

## レートパネルでのLot数の表示・非表示を設定することができます。

※初期設定では【Lot数入力表示】になっています。

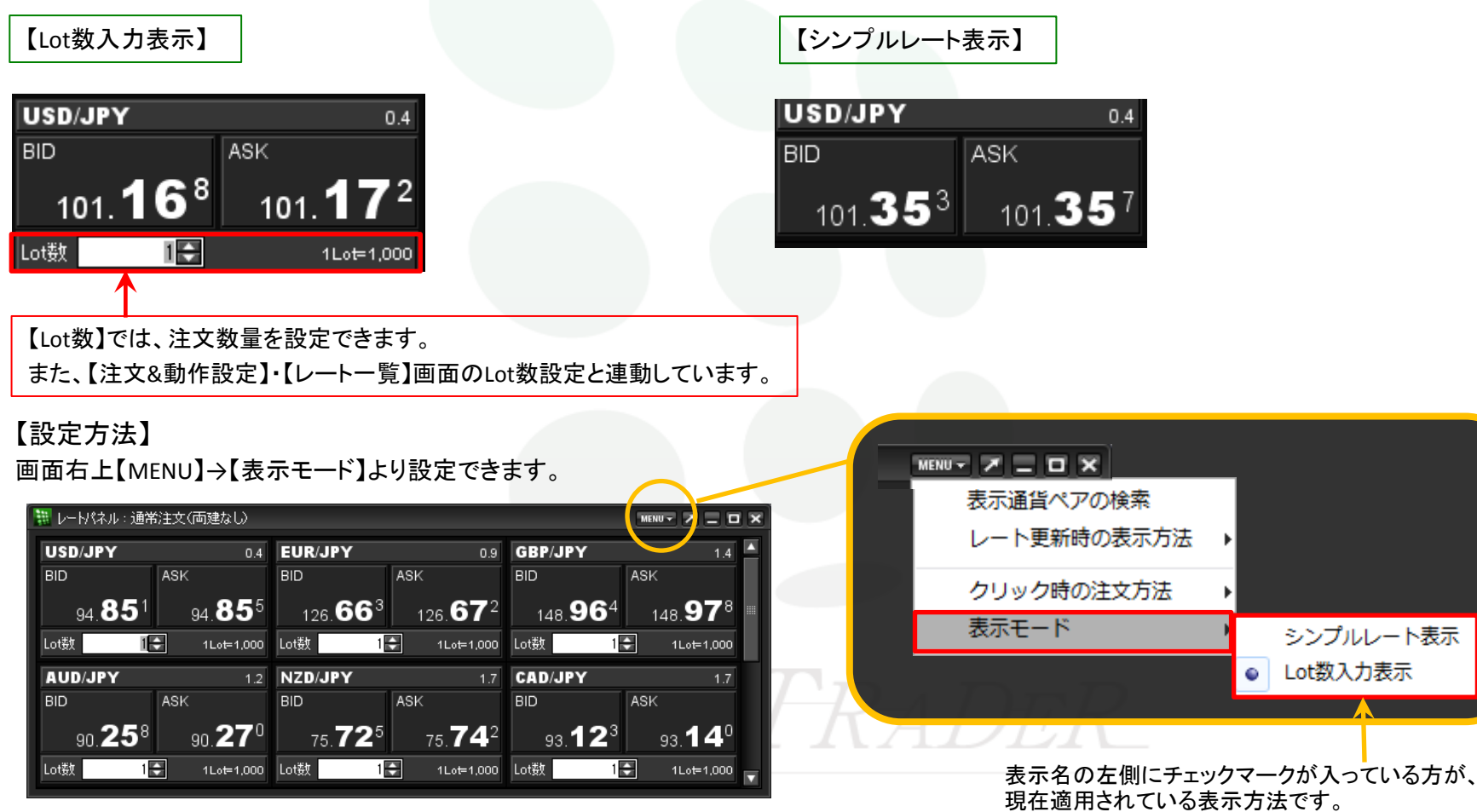